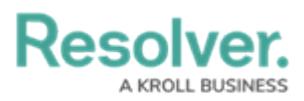

## **View, Edit, or Delete a Service Request**

Last Modified on 10/01/2019 3:04 pm EDT

## **To view, edit, or delete a service request:**

1. Click the **induced in the Service Requests** column of the **Dispatches** panel.

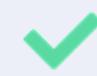

You can also open an existing service request by double-clicking the dispatch in the **Dispatches** panel to open **Details** then clicking **Service Requests**.

- 2. Click on an existing service request in the pane to the left or use the **Search requests** field to locate the request.
- 3. Make changes to any of the fields as needed.
- 4. To delete a service request, Click the  $\blacksquare$  icon next to the service request you want to delete.
- 5. Click **Yes** to confirm.